# *NEW INSTRUCTORS – DO THIS NOW!*

# MANDATORY! YOU MUST REGISTER - AHA Instructor Network

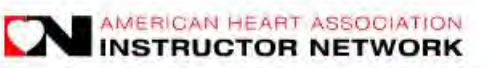

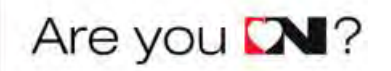

Please "sign in" and register with the AHA Instructor Network. Enter the Instructor Network now: [http://www.ahainstructornetwork.org](http://www.ahainstructornetwork.org/)

#### **New User? Register NOW**

**(If you have an AHA Instructor Network logon DO NOT CREATE A NEW ACCOUNT)**

### *Registering as a New User*

Steps to "*Register Now"* and join the American Heart Association Instructor Network

Go to **AHA Instructor Network** website [\(www.ahainstructornetwork.org\)](http://www.ahainstructornetwork.org/) Click "Register" button just below "Not a Member?" in the box on the screen

- **Step 1** Complete Create Account Add Personal Information page of "Register with the AHA Instructor Network" Review "User Agreement" section Indicate by selecting checkbox that you read, understood, and agree to conditions Click "Continue to Step 2" button
- **Step 2** Complete "Edit Affiliations" page
	- **1. Select Your Training Center County** USA is pre-selected
	- **2. Select you primary Training Center for each Discipline**

Choose the appropriate Training Center for the correct discipline using "Lookup" button:

- BLS Instructor
- ACLS Instructor
- PALS Instructor

There are six (6) disciplines listed. **DO NOT MARK Heartsaver Skills Evaluator**. For your discipline (BLS, ACLS and /or PALS) find and select the appropriate "Training Center State."

If you are not an ACLS or PALS Instructor – DO NOT SELECT THESE AS OPTIONS Select "California." Now select the "Training Center Name." Select "The CPR Lady, Inc.- CA02732."

## **3. Select your Facilitator Disciplines**

Select disciplines:

- Heartsaver Bloodborne Pathogens **BLS**
- Family & Friends **BLS**
- Airway Management **ACLS & PALS**
- ECG and Pharmacology **ACLS & PALS**

Click "Continue to Step 3" button

**Step 3** Register for the AHA Instructor Network – Confirm your Information At this point the registration process is complete Click "Submit Registration" button

Once you complete your registration, an email will be generated confirming your registration. When your Training Center has confirmed you as an Instructor, you will be sent an email containing your username and password**.**